## **How to Access your SD42 email account**

## **1. How to Access Your SD42 Email from a Computer**

## a. Go to [http://me.sd42.ca](http://me.sd42.ca/)

b. Enter in your Student ID and tab down to the password field (it will automatically add @mrpm.sd42.ca)

c. Enter in your password. This is probably the same password that you use to log into a computer when you are at school.

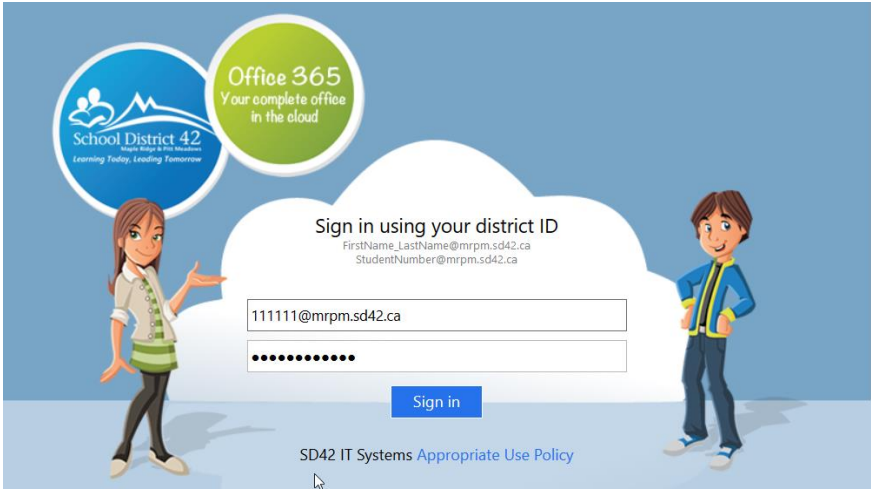

d. You should now see a page with the Office 365 apps, including Outlook (which is your email account), Word, PowerPoint, Excel, and Teams.

## **2. How to Access Your Email on a Mobile Device**

a. To access on a mobile device, please download the Outlook app from your app store for best performance

b. Open the app and enter in your email address in the form of [studentnumber@me.sd42.ca](mailto:studentnumber@me.sd42.ca)

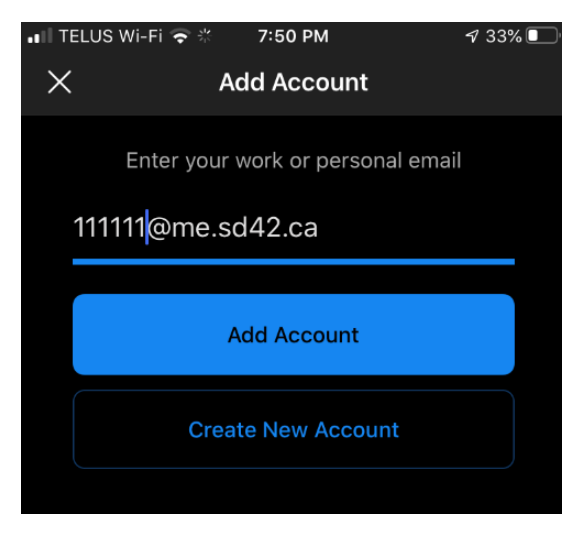

c. Choose the Sign in with other account option

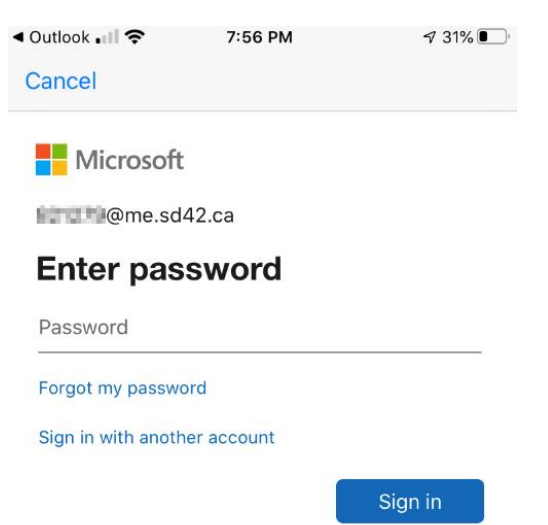

c. Enter in your username in the form of [studentnumber@mrpm.sd42.ca](mailto:studentnumber@mrpm.sd42.ca) and click Next

\*\*\*\* notice that your username is a bit different from your email address\*\*\*\*

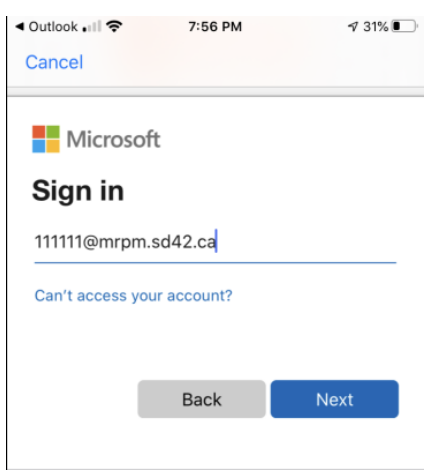

d. It will now redirect you to the district login page and you can enter in your password.

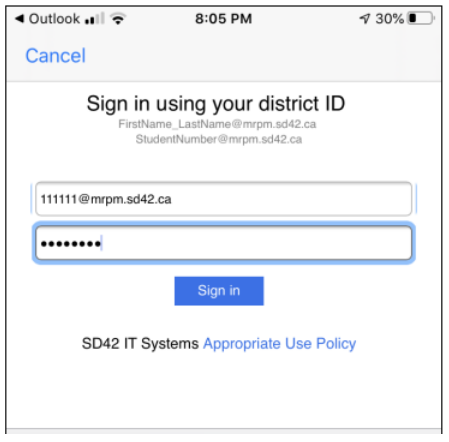